# **FRONTIER21**における弥生会計の運用について(バージョンアップ)

◆弥生会計24へバージョンアップする場合、以下の手順でご利用ください。

(サンプル) 共有フォルダ名:0033 目黒トレーディング ファイル名:目黒トレーディング(33期~35期)

あらかじめ、デスクトップに[F21データ](名称任意)というフォルダを作成しておいてください。

■旧製品(弥生会計17~23)からのデータコンバート手順 ※事前に弥生会計24のインストールを行ってください。

①デスクトップのFRONTIER21のショートカットアイコンをダブルクリックして起動、ログインします。

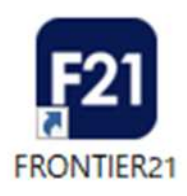

②[ファイルの一覧]画面で、フォルダ名[0033 目黒トレーディング]を選択します(①) 。 一覧に表示される【目黒トレーディング(33期~35期)】をダブルクリックして起動します(②)。

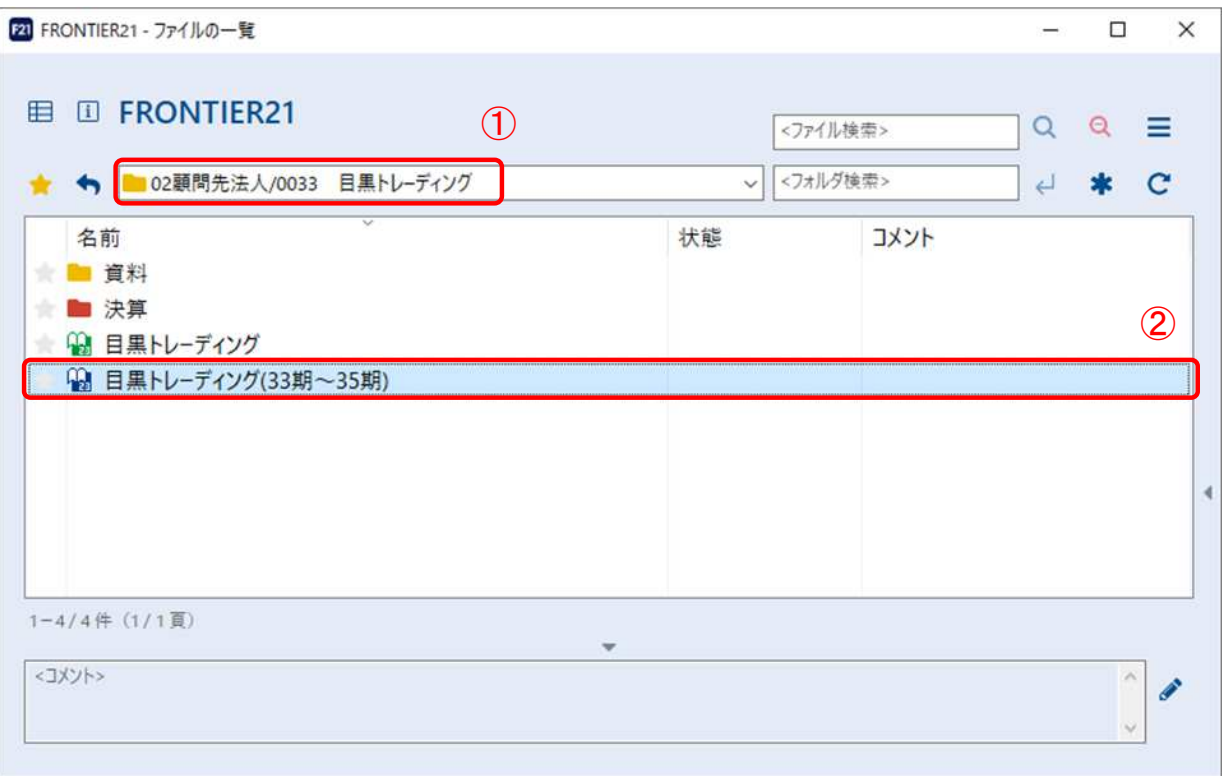

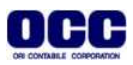

③[過去バージョンデータのコンバート]ウィザードが表示されたら、[はい]をクリックします。

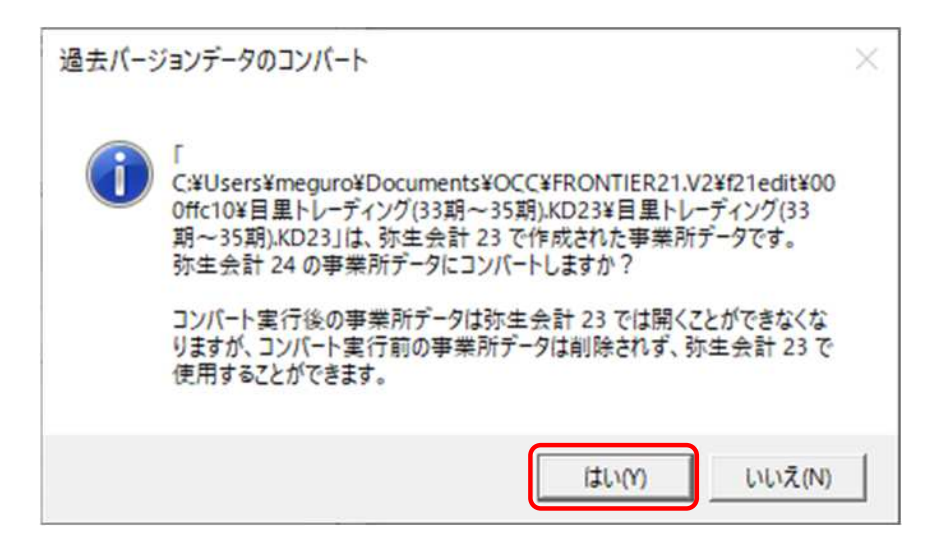

#### ※3の画面が表示されない場合、

[ファイル]-[開く]をクリックし、[事業所データの選択]画面を開きます。 [弥生会計23 (コンバート前のバージョン) ]のチェックボックスと、 [データコンバートを行う]のチェックボックスにチェックを入れます(①)。 現在開かれている【目黒トレーディング(33期~35期).KD23】を選択し(②)、[開く]をクリックします(③)。 [過去バージョンデータのコンバート]ウィザードが表示されたら、[はい]をクリックします。

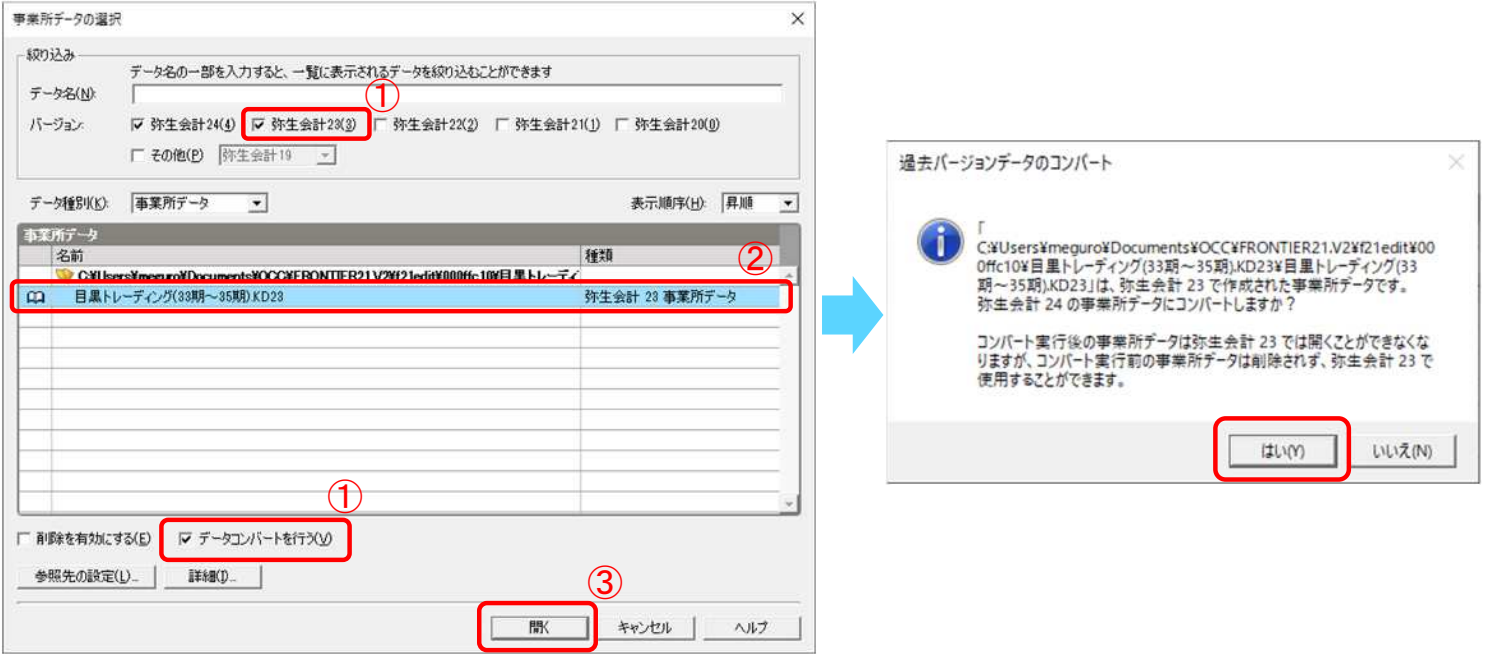

弥生会計23インボイス対応版のデータをコンバートする場合は、 弥生会計23R2事業所データ (.KD23r2ファイル) を選択してください。

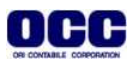

### ④ウィザードに従って、[次へ]をクリックします。

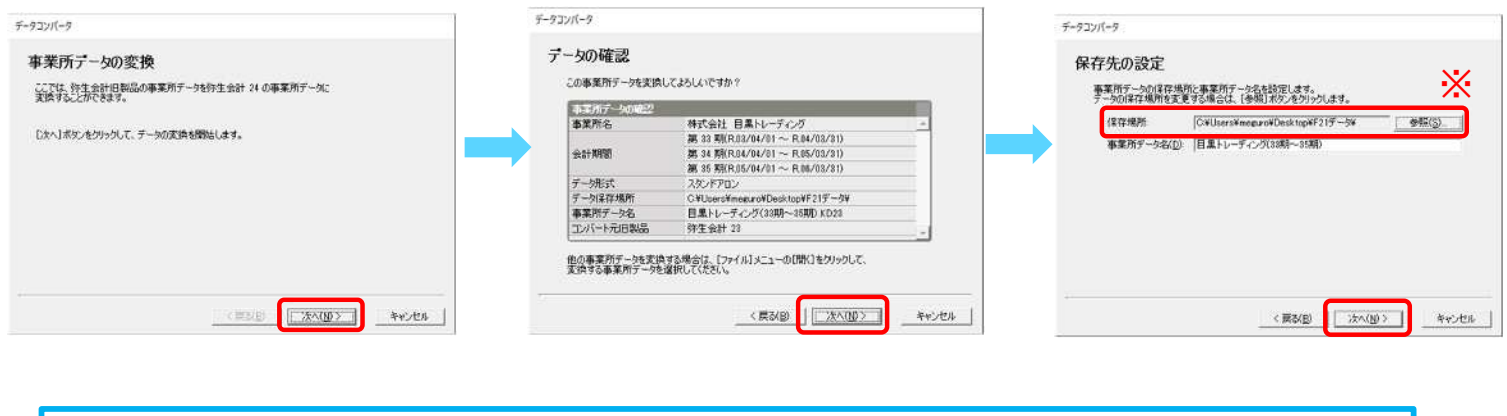

※[保存先の設定]画面の[保存場所]は、 [参照]をクリックし、デスクトップに作成済みの[F21データ]フォルダを選択します。

⑤[設定内容の確認]画面が表示されたら[開始]をクリックし、データ変換が完了したら[終了]をクリックします。 弥生会計24を右上の[×]で終了します。

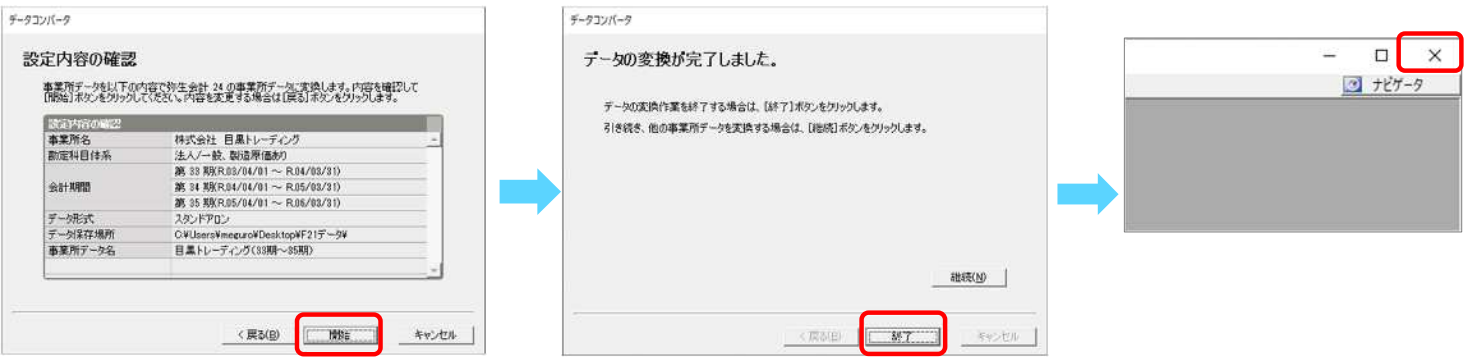

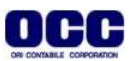

■ファイル追加手順(ドラッグ&ドロップ)

※ファイルの一覧画面で右クリック[ファイルを追加]を選択し、追加を行うこともできます。

①フォルダ名[0033 目黒トレーディング] を選択します(①)。

デスクトップの[F21データ]フォルダを開き、【目黒トレーディング(33期~35期)】(弥生会計24データ)を FRONTIER21のファイル一覧上にドラッグ&ドロップします(②)。

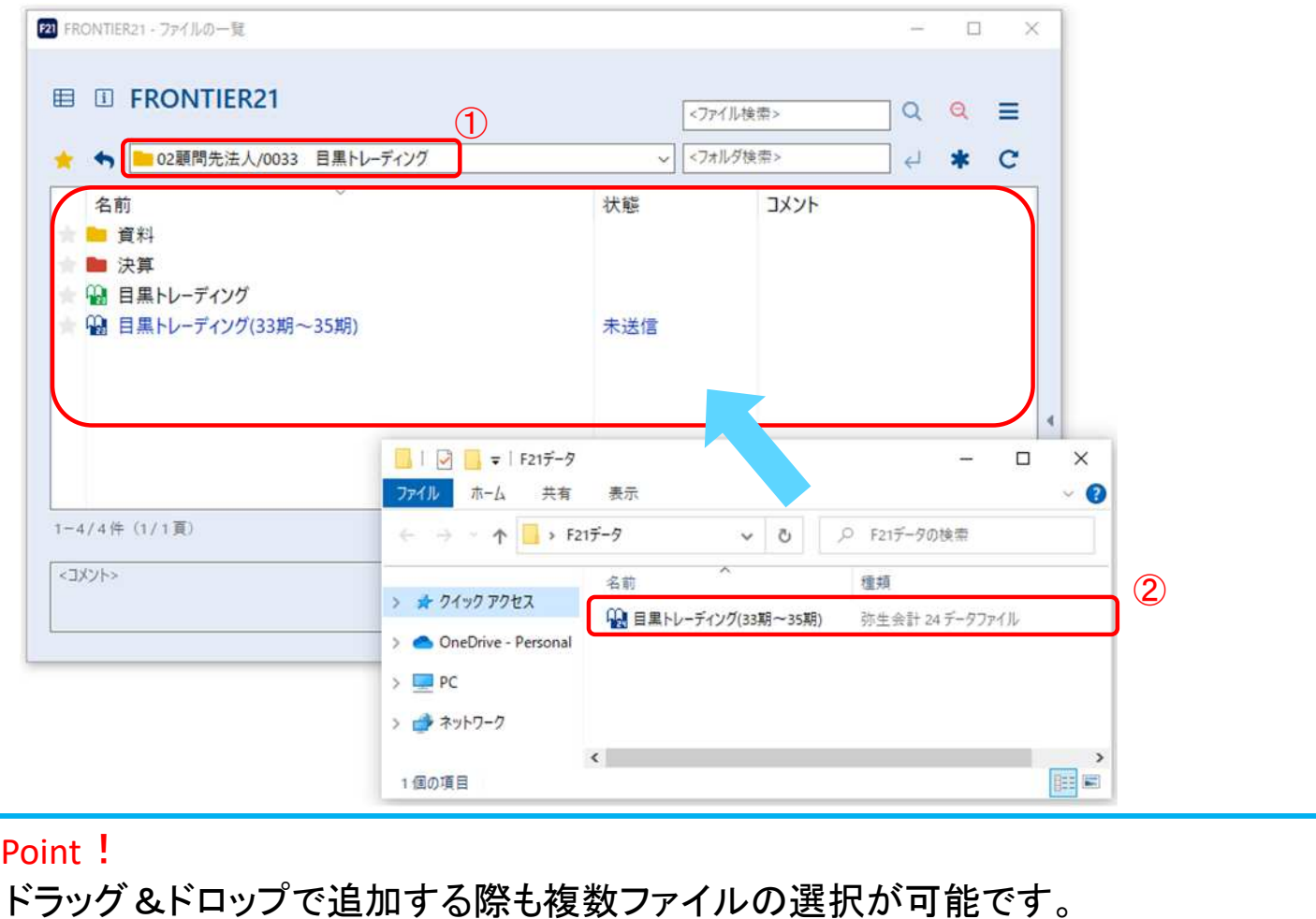

②[ファイルの追加]画面が表示されましたら、フォルダ名とファイル名が正しいことを確認し(①)、 [はい]をクリックします(2)。

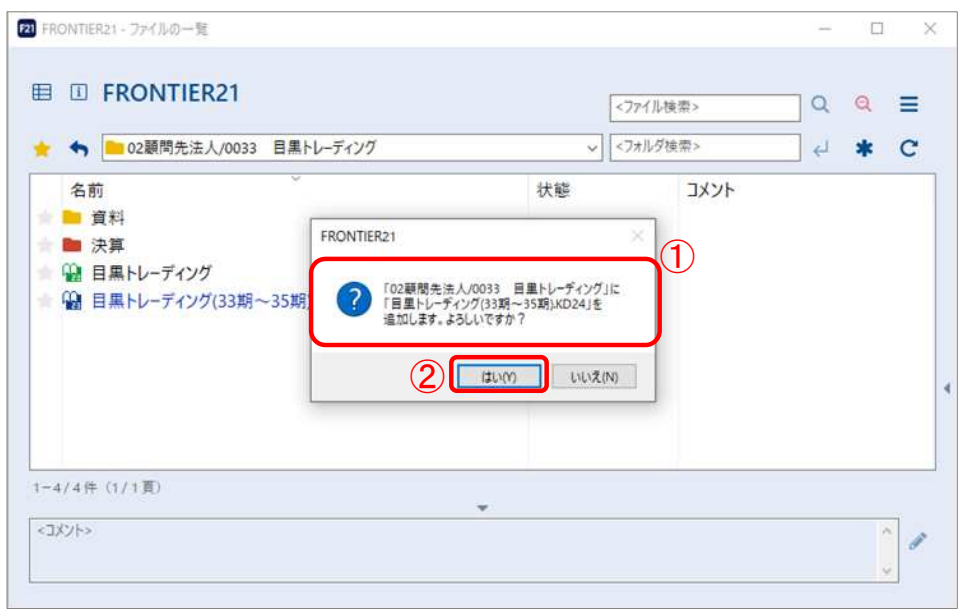

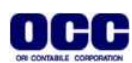

## コンバート前のデータを削除する場合④⑤の手順で操作します。

終了する場合は右上の[×]をクリックします。※未送信ファイルは自動送信されます。

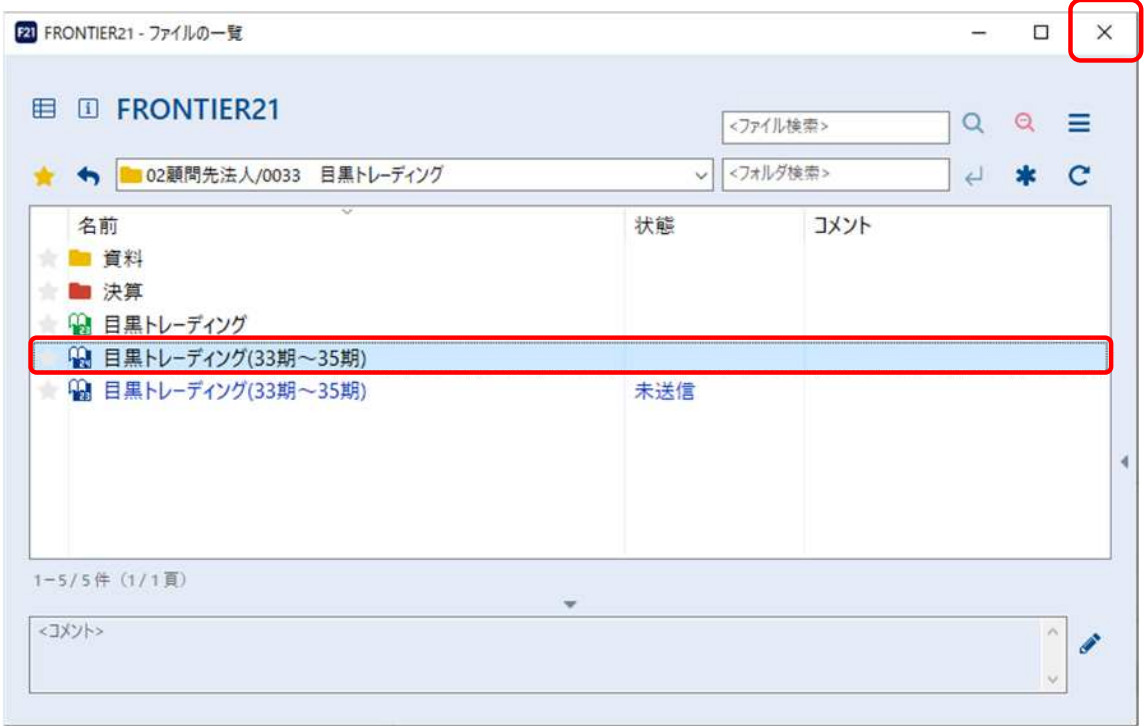

#### ④コンバート前のデータ(弥生会計23データ)を右クリックし、[送信]します。 ファイル送信後、再度右クリックし[削除] を選択します。

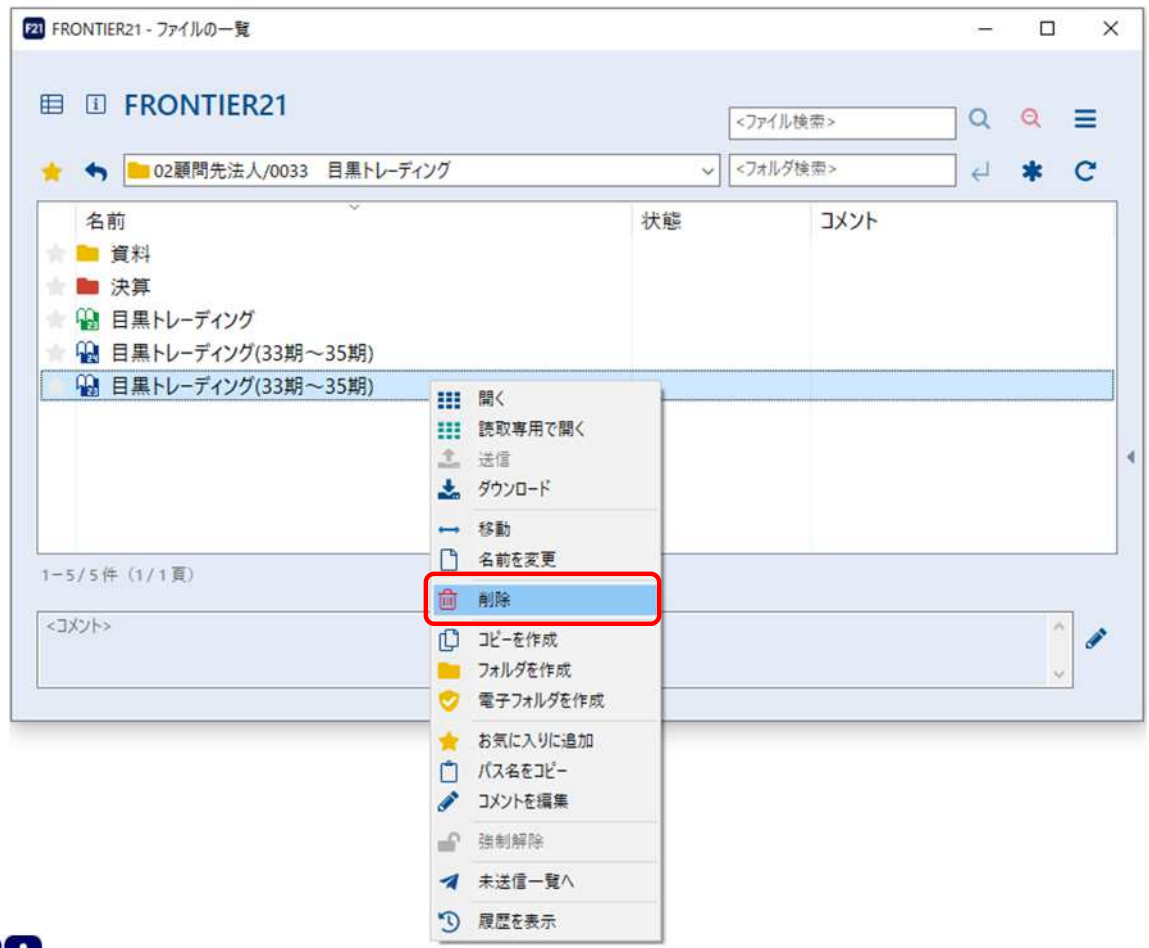

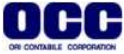

⑤確認画面が表示されますので、[はい]をクリックします。削除が完了したら、右上の[×]をクリックします。

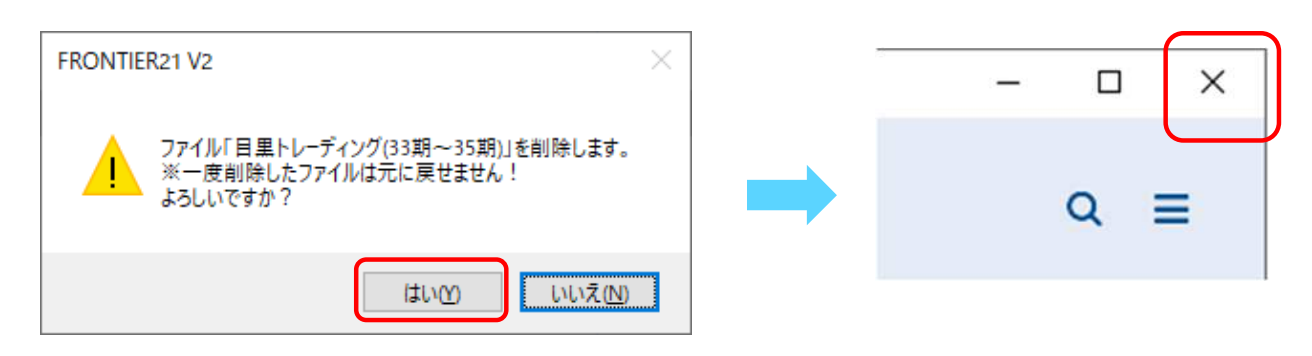

⑥デスクトップに作成した[F21データ]フォルダ内のファイルは、作業終了後に削除してください。

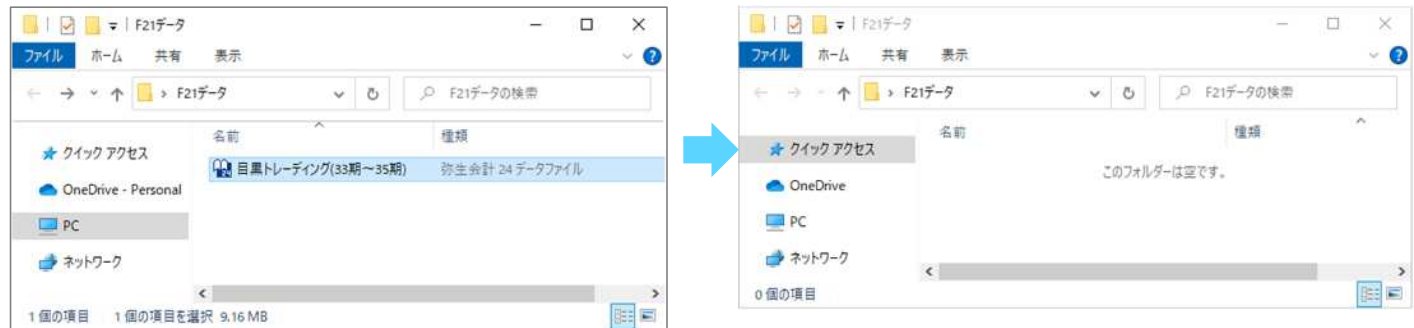

●本マニュアルについて 本マニュアルはFRONTIER21の操作方法を記載しています。 マニュアル内の操作は、Windows10で行っています。

●商標について 本文中に記載されている会社名、製品名、ソフトウェアなどについては、各社の商標 または登録商標です。

●著作権について 本マニュアルのすべての内容は、著作権法によって保護されています。 株式会社オリコンタービレの許可を得ず、転載・複写・複製などはできません。

●免責について 本マニュアルに記載されている内容および仕様、デザインなどは、 改良のために予告なく変更することがあります。 あらかじめご了承ください。

Copyright © ORI-CONTABILE corporation. All Rights Reserved.

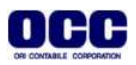